When first connecting to the server, the following page should be displayed. You should verify that the displayed statistics and map are correct.

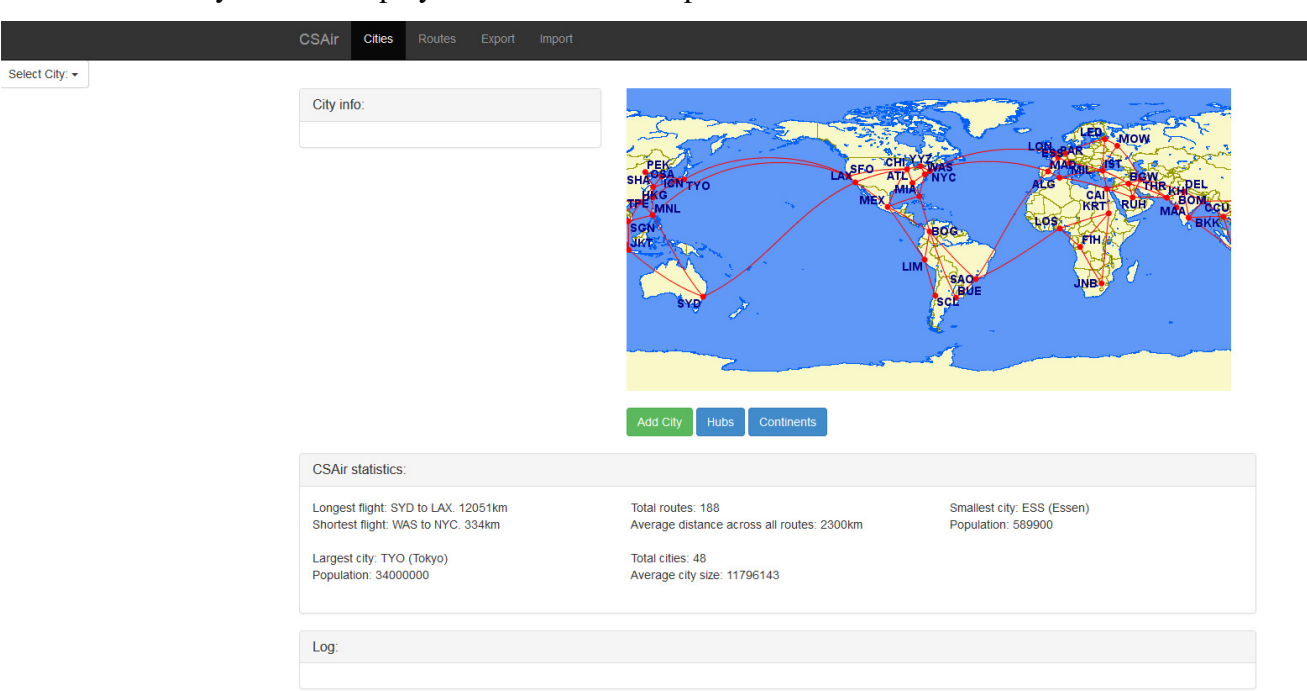

Clicking the Select City dropdown menu will show the list of cities in alphabetical order:

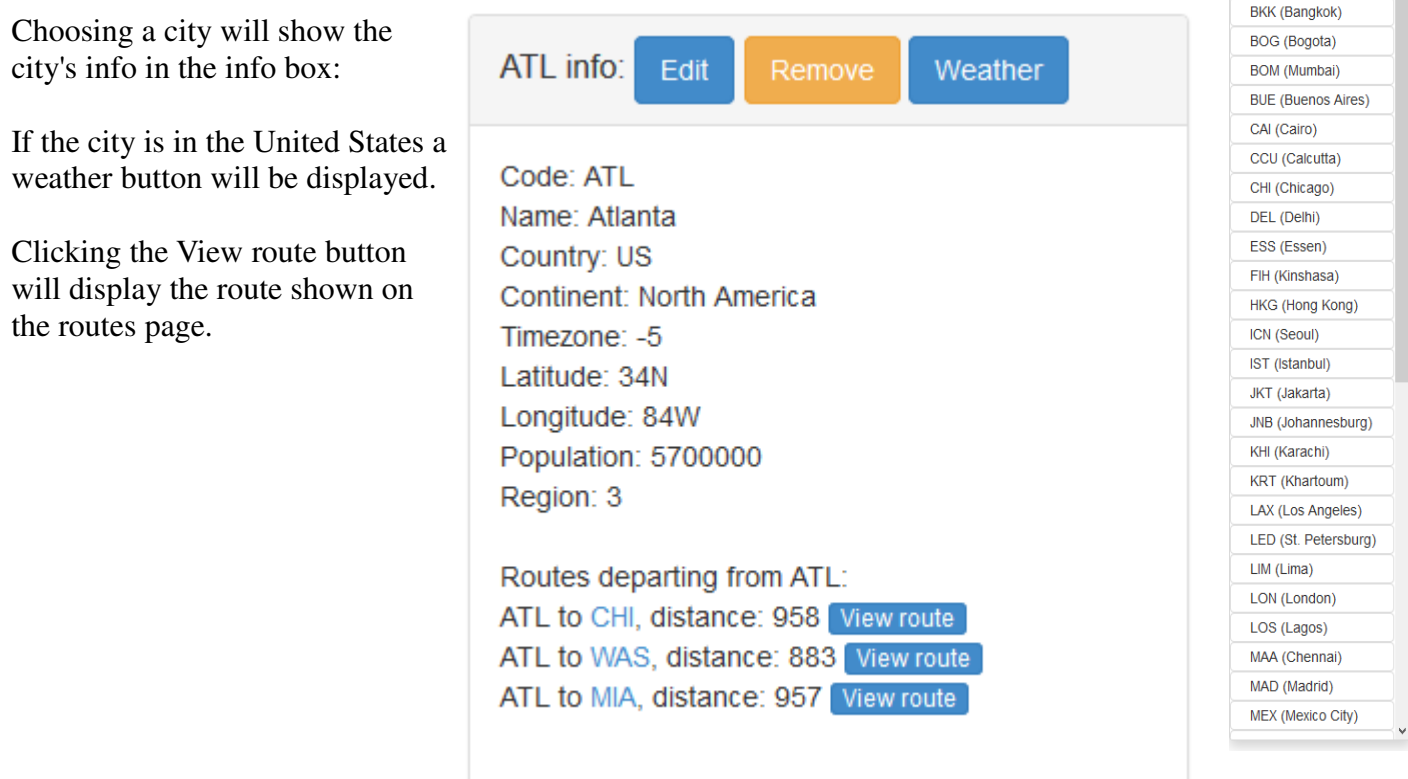

Select City:  $\star$ ALG (Algiers) ATL (Atlanta) **BGW** (Bagdad)

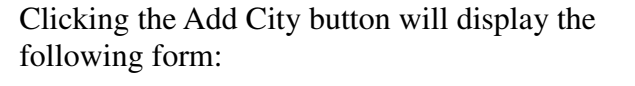

Typing in a City Code and clicking Add from API will add the city from the Wunderground API

If a city is successfully added you will see a message in the log

FPR successfully added from Wunderground API.

## New city added successfully: DEC

If you enter a city with invalid parameters, you will see an error message displaying why the city could not be added.

Error: Unable to add city, population must be a number.

If you click the Remove button, the city will be removed and you will see the following message: FIH successfully removed.

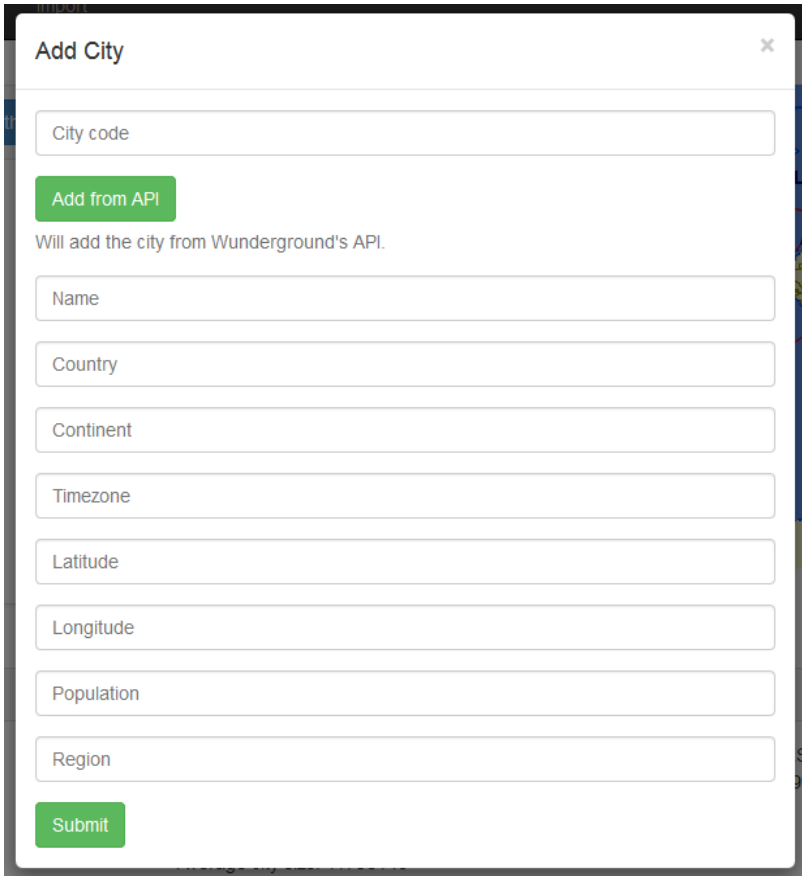

If you click the Edit button the add city menu will be displayed with the fields pre-populated:

After submitting the form, you will see the following message in the log if the city was edited successfully:

Editing BGW succeeded:

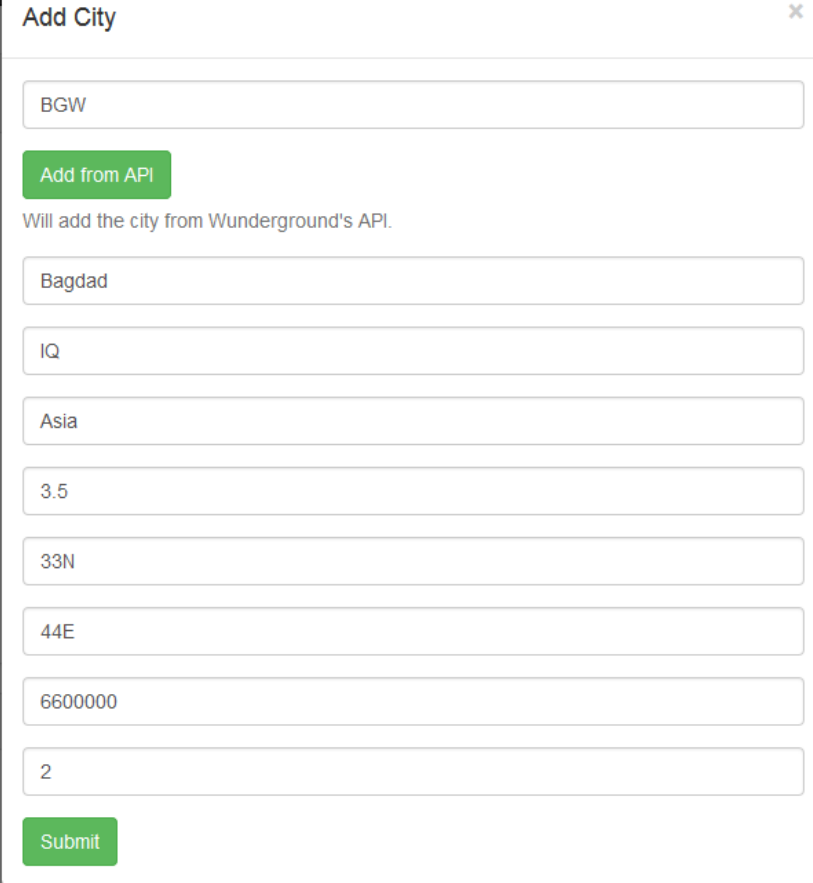

Clicking the Weather button for a city in the US will display the following window, containing the latest weather information for that airport (METARs/TAFs) from the FAA's AviationWeather.gov

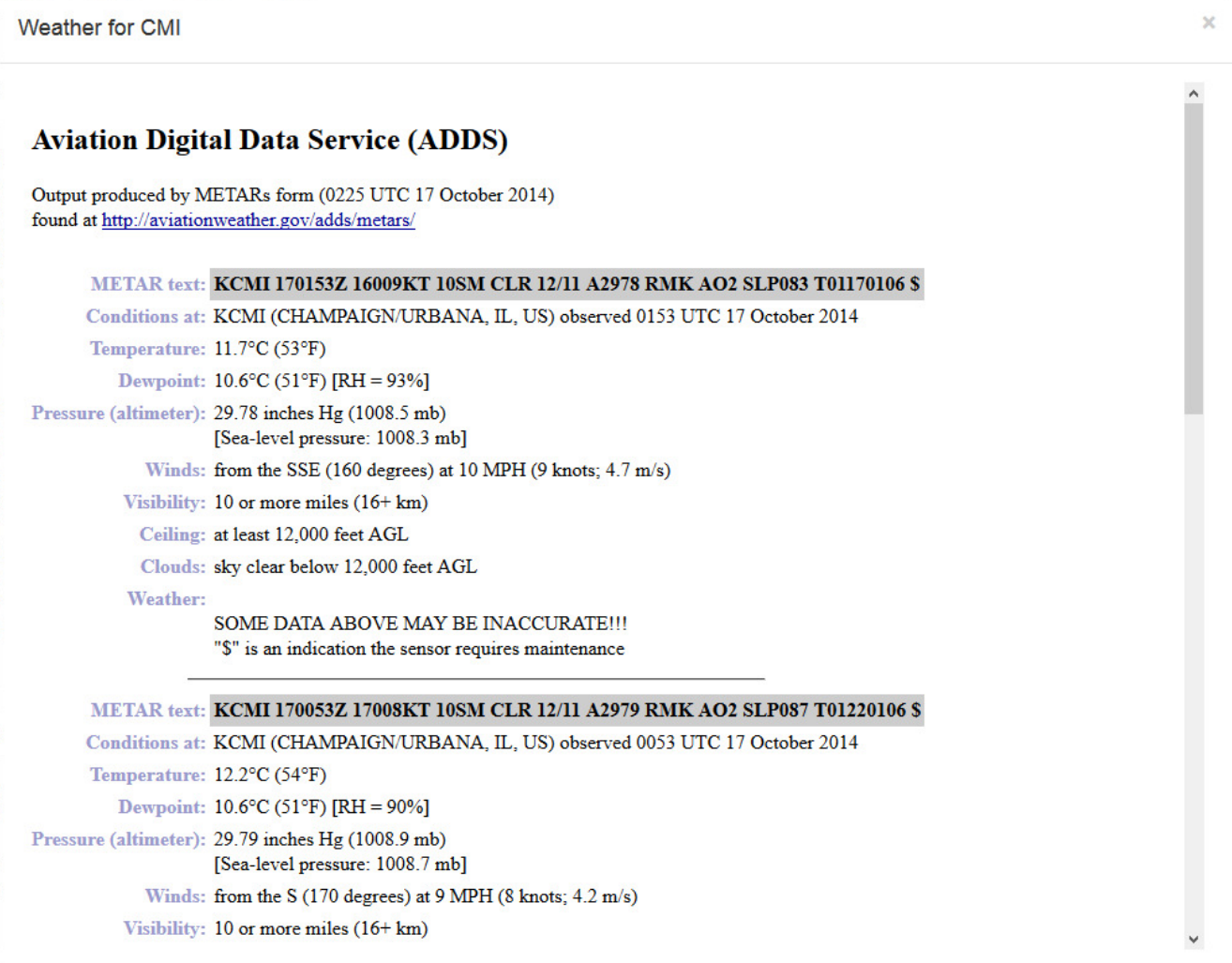

Clicking the Export button will download the data-set as a JSON file named "save.json"

Clicking the Import button on the main menu-bar will display the following prompt:

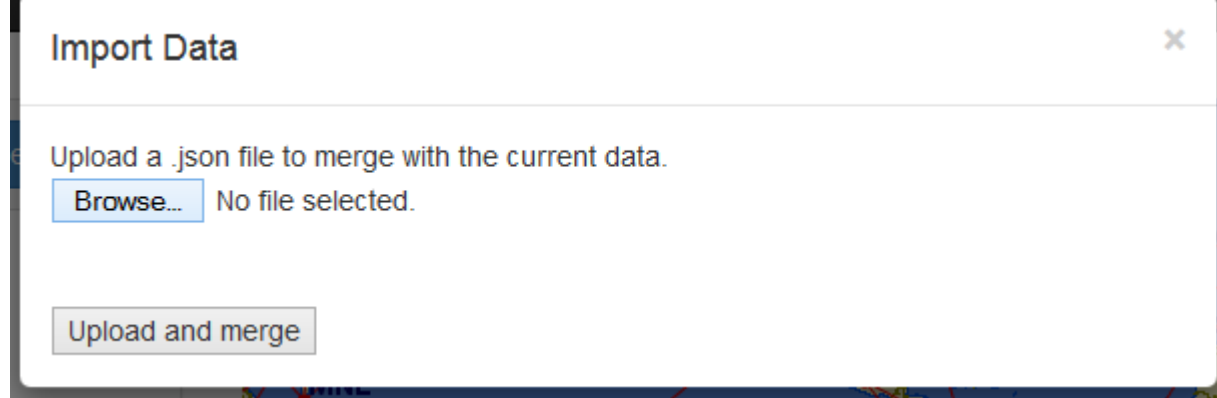

You can upload an additional data-set to merge with the current one.

If the file was uploaded and successfully merged you will see the following items in the log, and the new cities and routes will be added to the data and map.

×

Successfully merged data.

Successfully uploaded cmi\_hub.json

## Clicking on the Hubs button will display the cities sorted by most outbound connections:

## **Hub cities**

9 connections from: CMI (Champaign) 6 connections from: MEX (Mexico City) 6 connections from: IST (Istanbul) 6 connections from: HKG (Hong Kong) 6 connections from: CHI (Chicago) 5 connections from: WAS (Washington) 5 connections from: THR (Tehrah) 5 connections from: SHA (Shanghai) 5 connections from: SFO (San Francisco) 5 connections from: PAR (Paris)

## Clicking Continents will display the cities organized by continents:

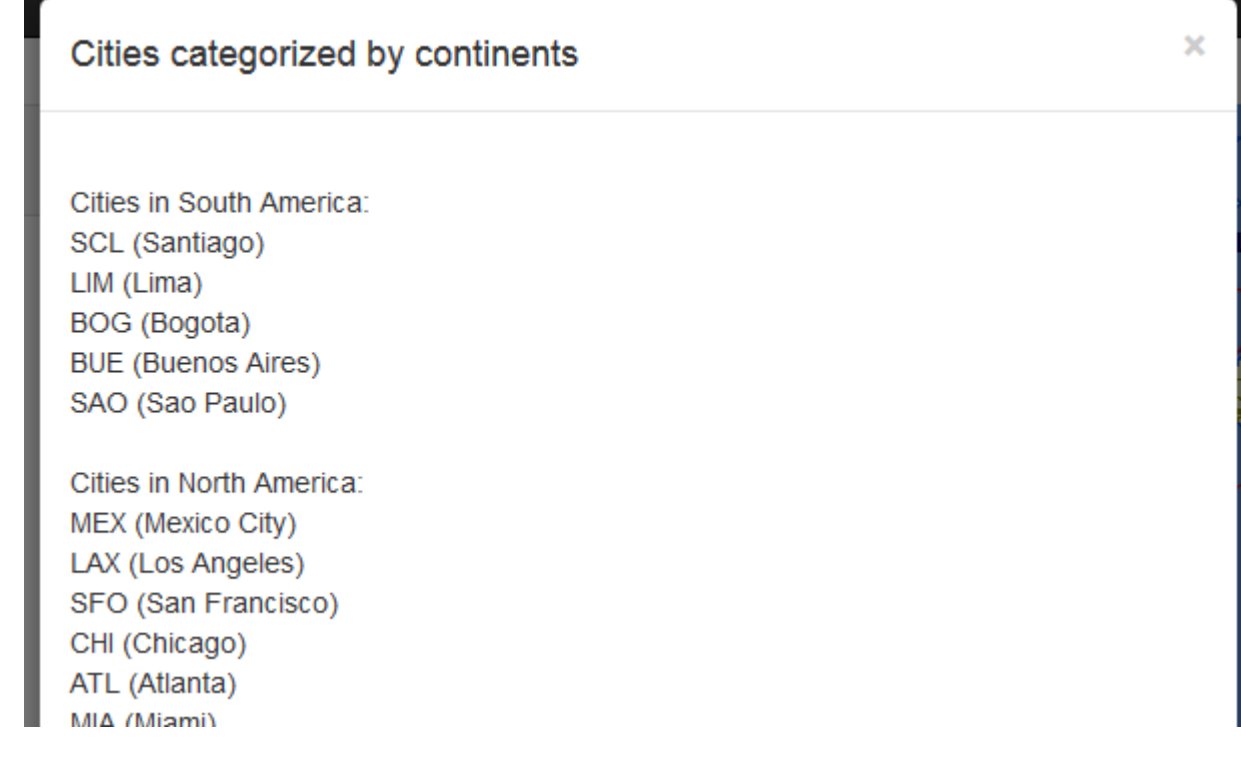

Clicking on the routes button will display the following page:

Select City: -

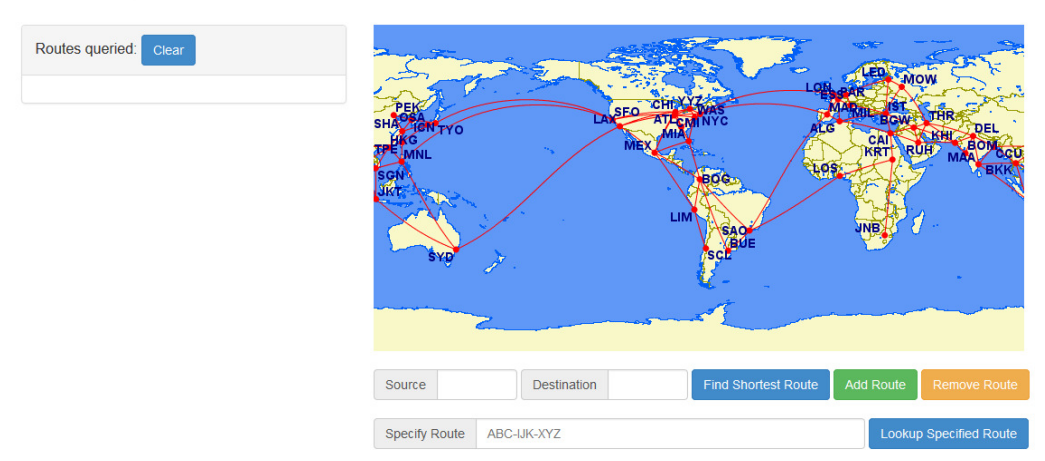

If you enter codes in Source and Destination, and click Find Shortest Route. The shortest route will be displayed along with route statistics:

You may also specify a route manually and choose lookup specified route.

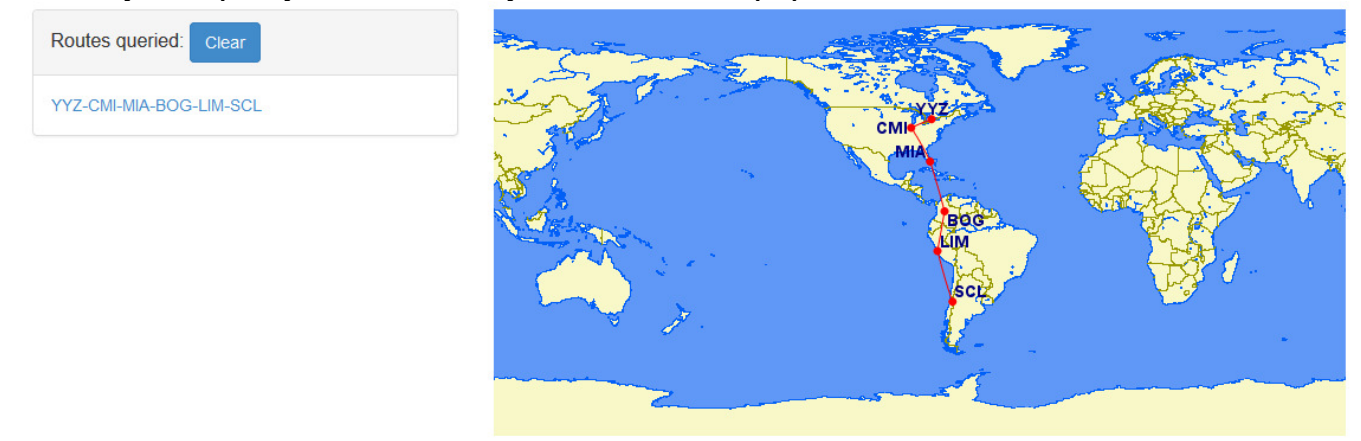

 If a route was unable to be found the following error message will display:

Did not find shortest route between AAA and VVV

Did not find route: NYC-LAX

Clicking the Clear button on the routes queried panel will clear the panel.

Route: YYZ-CMI-MIA-BOG-LIM-SCL Total distance: 8354km Total cost: \$1854.70 Total time: 18:48

Log:

Found shortest route between YYZ and SCL

If you choose Add route, or remove route, you may add or remove a route in one or both directions.

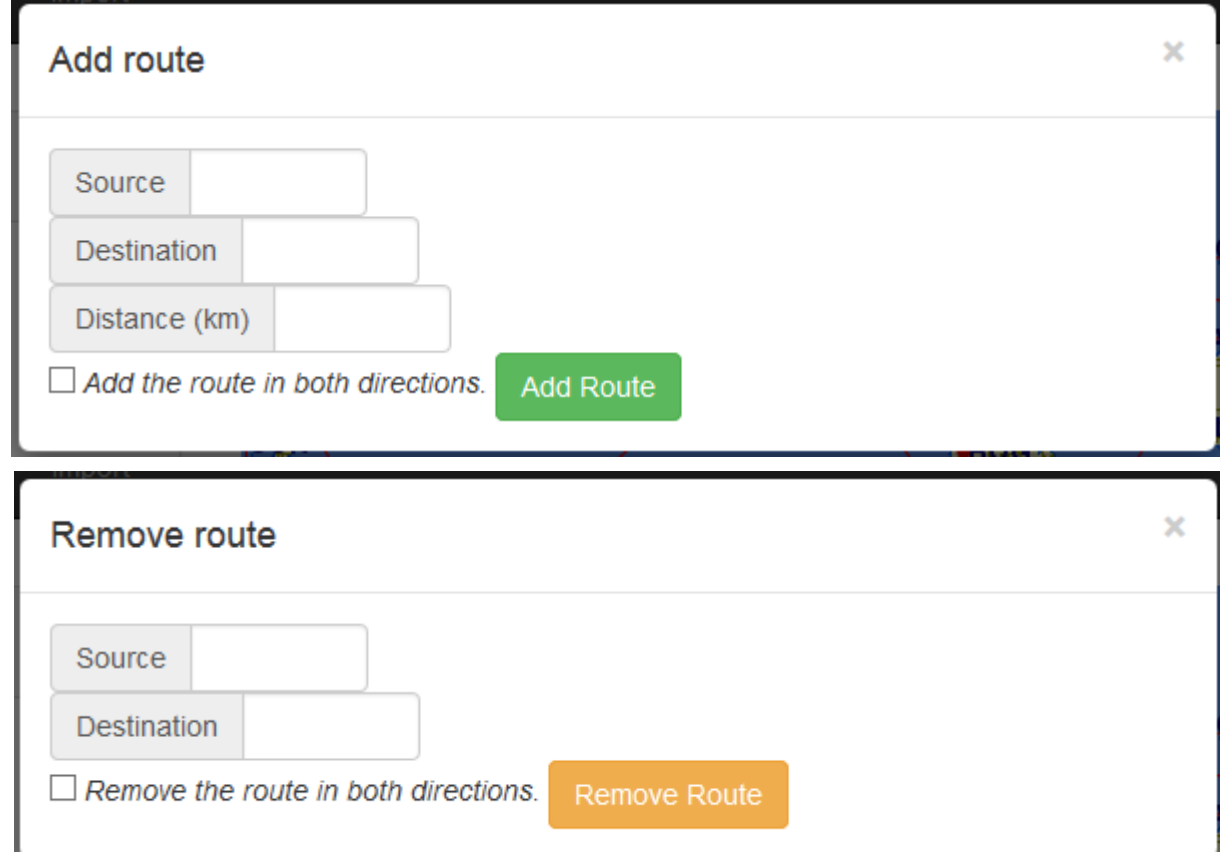

If you add or remove a route successfully the following messages will be displayed:

Successfully added route: NYC to MOW

Successfully removed route: CMI to MEX

If you attempt to add/remove an invalid route the following messages will be displayed:

Route statistics:

Error: no flight from: BBB to CCC

Log:

Did not find route: BBB-CCC

Unable to add route: BBB to CCC

Unable to remove route: AAA to AAA